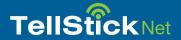

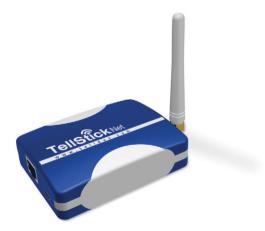

## Getting started With TellStick Net

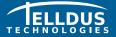

Telldus Technologies AB www.telldus.com

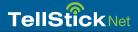

## **Dear Customer**

This quick guide will take you through installation and show how you can use the basic features of TellStick Net.

We recommend that you regularly check updates on our web site, www.telldus.com. You will also find manuals, a user forum and other ways to find help on the web site.

## Content

| Package Content                             | 3  |
|---------------------------------------------|----|
| Specifications                              | 3  |
| Getting Started with TellStick Net          | 4  |
| Using the iPhone App                        | 8  |
| Using the Web Based App for Your Smartphone | 9  |
| Troubleshooting / FAQ                       | 10 |
| Support                                     | 11 |
|                                             |    |

## Package Content

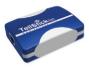

**TellStick Net** 

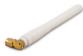

Antenna

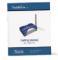

**This Quick Guide** 

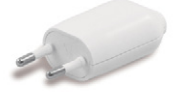

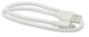

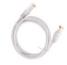

Network cable

## Power adaptor

**USB** cable

## **Specifications**

Frequency Range Connection

Power consumption Approx. 1 W Transmission power Max 10 mW Size 82 x 63 x 23 n

433,92 MHz Up to 30 meter Standard RJ45/Ethernet-connector USB mini-B for power only SMA connector for antenna Approx. 1 W Max 10 mW 82 x 63 x 23 mm (without antenna)

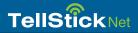

## **Getting started with TellStick Net**

#### 1. Connecting TellStick Net

- Connect the enclosed network cable between your router or switch and TellStick Net
- Connect the enclosed USB-cable between your router (if it has an available USB port) or the supplied power adaptor and TellStick Net

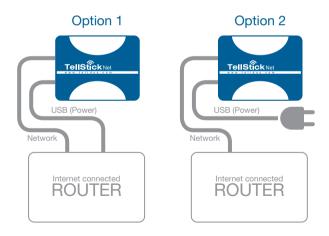

#### 2. Activating your TellStick Net

- · Open a web browser and go to http://live.telldus.com
- · Choose "Create a new account" if you are a new user

Now you have three options for activation of your TellStick Net, please choose the option that suits you the most.

#### **Option 1: Auto detection**

In most cases, TellStick Net will be auto detected by Telldus Live! If you see a message on the Telldus Live! website as shown below, please click on the activation link.

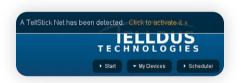

# Telldus Live!

live.telldus.com

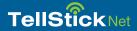

#### Option 2: Using the code on the label

Go to "My Locations" in Telldus Live!, click the green plus sign and enter the code from the label.

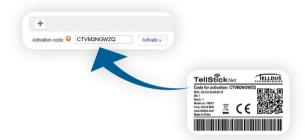

#### **Option 3: Using the QR-code**

Use your mobile phone to scan the QR-code on the label located on the bottom of the TellStick Net. It contains a link for activation that opens up in the browser. Follow the instructions.

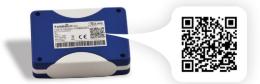

#### 3. Add your remote socket receivers

- Click the plus sign
- Choose the brand and type of your receiver
- Enter the name of this device, such as "Kitchen", "Office", etc
- Depending on the type of receiver, enter the necessary settings
- Click "Save"

| +            |               |          |
|--------------|---------------|----------|
| Device Name: |               |          |
| Device Type: | Self Learning | •        |
| Otio         | Housecode     | Unitcode |

#### 4. Edit a device

- Click on the name of the device you like to edit
- Do your changes
- Click "Save"

#### 5. Remove a device

- Click on the name of the device you like to remove
- Click on the minus sign and click "OK"

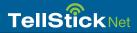

## Using the iPhone App

It's possible to control your devices from an iPhone. When the TelldusCenter application is installed, you can control the devices from wherever you are.

- 1. Go to App Store, search for "TelldusCenter" and install it
- 2. Start the application, click "Settings" and activate Telldus Live!
- 3. A web browser will open and show a login page
- 4. Enter your email and password, click Login
- 5. You're now able to control your devices from your iPhone

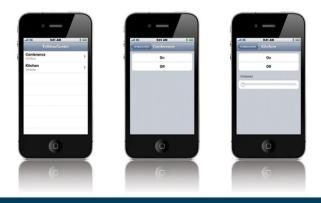

#### Telldus Technologies AB

## Using the Web Based App on Your Smartphone

It's possible to use Telldus Live! on almost any smartphone, without installing an app.

- 1. Open the web browser in your smartphone and navigate to live.telldus.com
- 2. Enter your email address and password and click "Login"
- 3. You are now able to control your devices

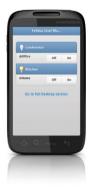

www.telldus.com

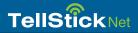

## **Troubleshooting / FAQ**

**Q: I** have no luck learning the remote socket receiver with the code from TellStick Net.

**A1:** Please check if the remote socket receiver is supported by TellStick Net.

**A2:** The memory of the remote switch might be full, please try to reset the memory and do the learn process again. Find out how to reset the memory from the manual for the remote switch.

#### Q: My devices/location are shown as "offline", what do I do?

**A:** Please check if the network cable and power supply is connected properly. Please also check if your internet connection is up and running.

#### Q: I'm not able to control my socket receiver, why?

**A1:** Please check if the red LED on the TellStick Net is glowing when you try to control your device. A red glow indicates transmission from TellStick Net. If it's still not possible to control the socket receiver, please check if it's configured properly.

**A2:** If you've been idle for a long time in your web browser, you've might been logged out, please try to login again.

## Support

If you need assistance, please go to www.telldus.com and navigate to support. You will be able to read our frequently asked questions or submit a support ticket.

Fill in the form and click "Help Me". Please remember to provide as much information as possible, even the smallest details may help. We will do our best to help you with your problems.

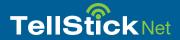

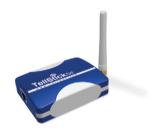

## www.telldus.com

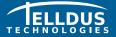

Telldus Technologies AB www.telldus.com